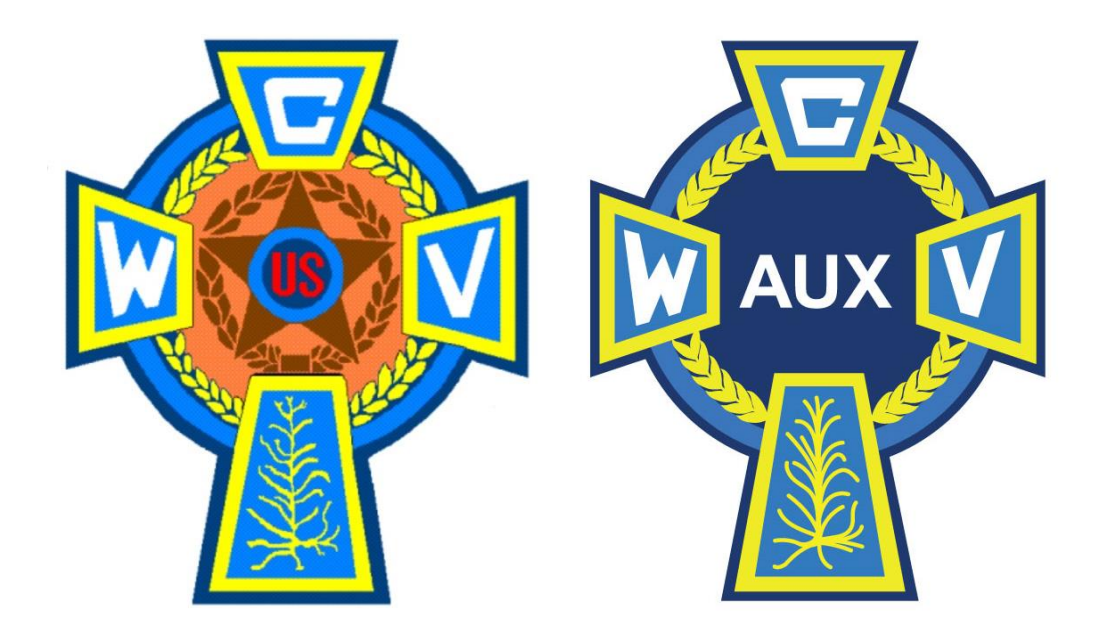

## **Using the CWV & Auxiliary Database System Pamphlet 3**

- **How to Add a New Member**
- **Adding Other Database Information**

Open your Post or Unit website. Click on the Log In in the upper right corner of the Homepage. The Log In page is pictured below. Fill in your user name and password and click on the Log In button.

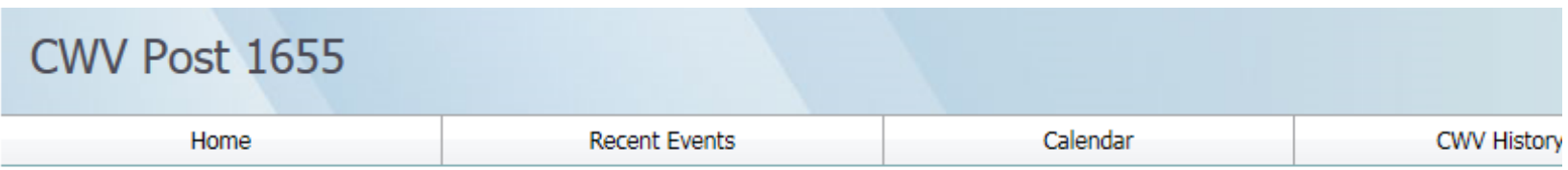

## Log In

Please enter your username and password. Register if you don't have an account.

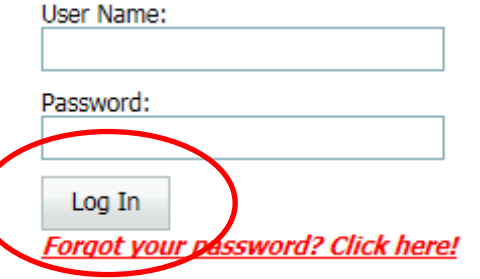

Once you have logged onto your Post or Unit website, your home page will appear and look similar to the one pictured below.

• Click on the **Membership Administration** navigation bar in the menu on the left.

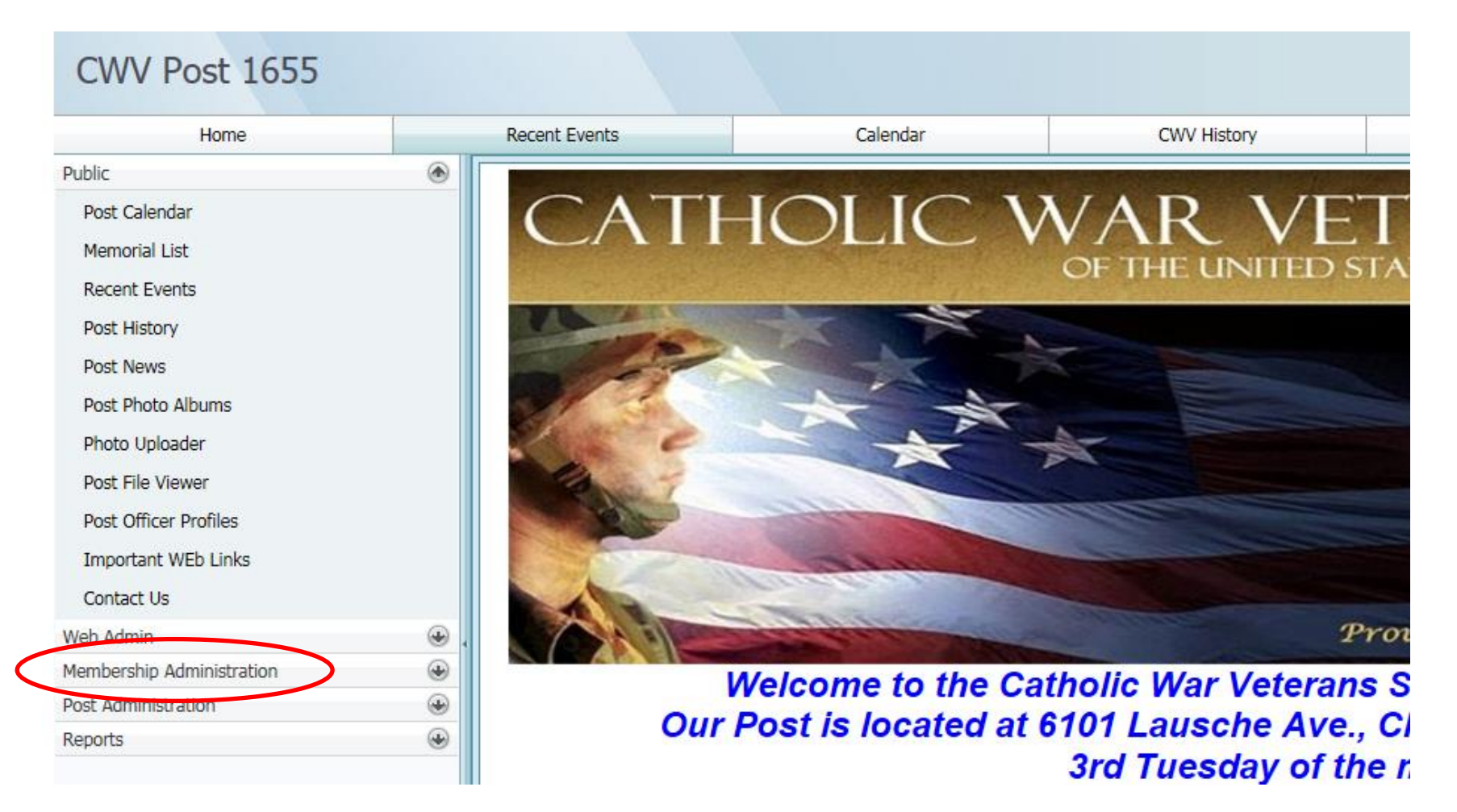

The Membership Administration Menu will open and will look just like the one below.

Click on the **Manage CWV Membership** option from the choices listed.

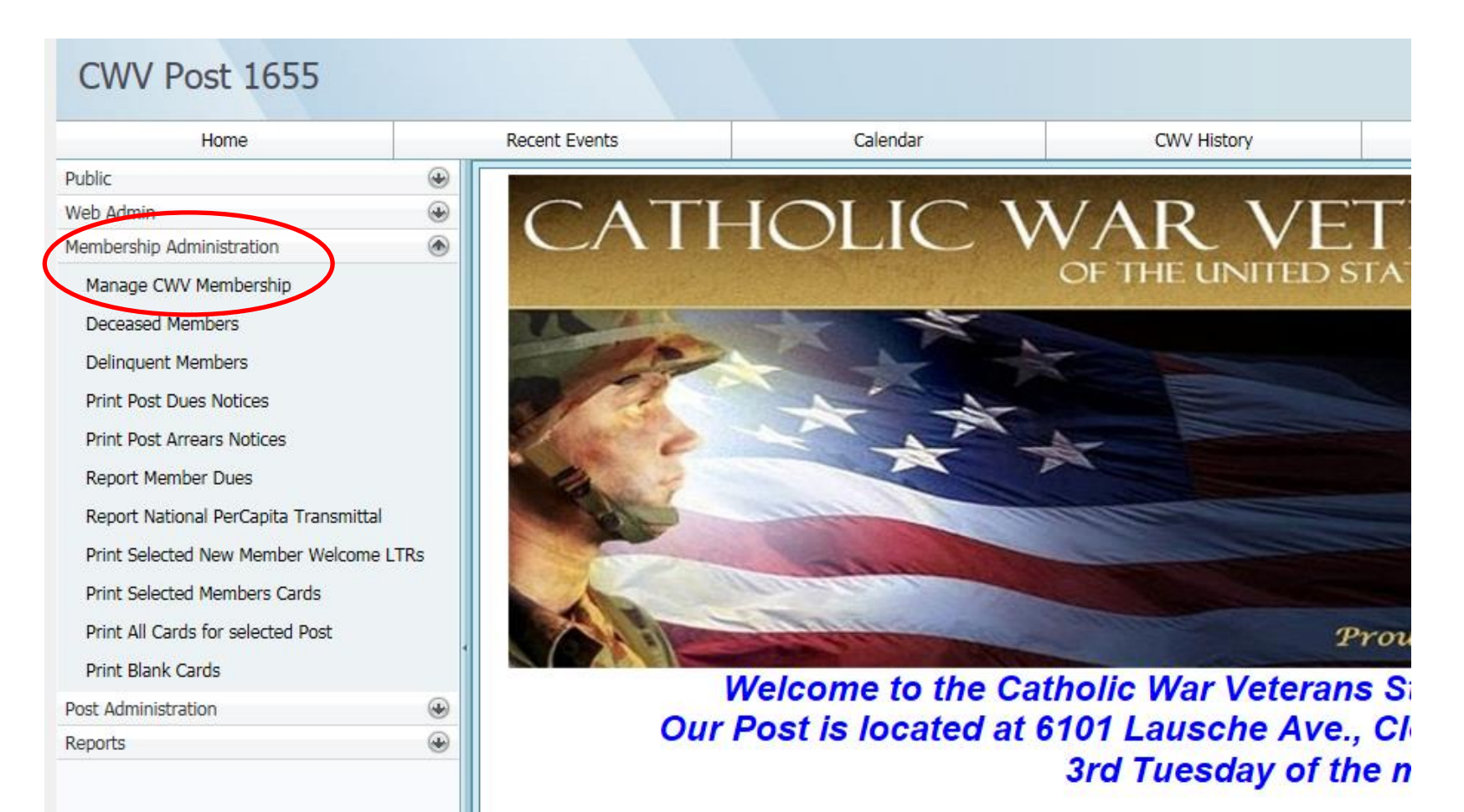

## A Roster of your Post or Unit membership will pop up and look like the screen below.

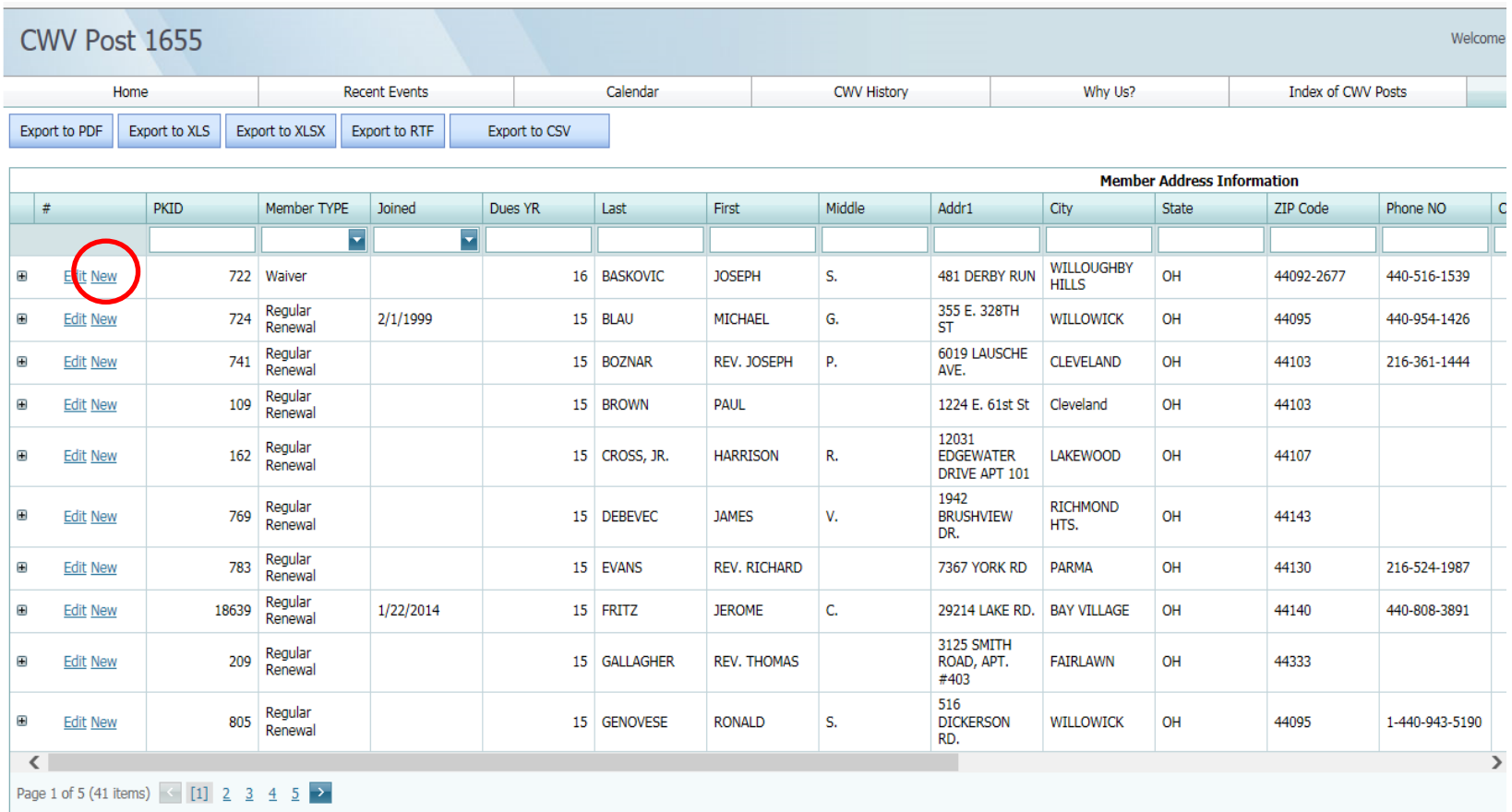

Note: If you export grouped data to RTF, be certain to open the resulting file with an editor that fully supports RTF features, including tables. For instance, Microsoft WordPad doesn't support this feature and thus the fi

To add a new member, click on **New** from any row on the left side of the screen.

## A small sub-screen will pop up.

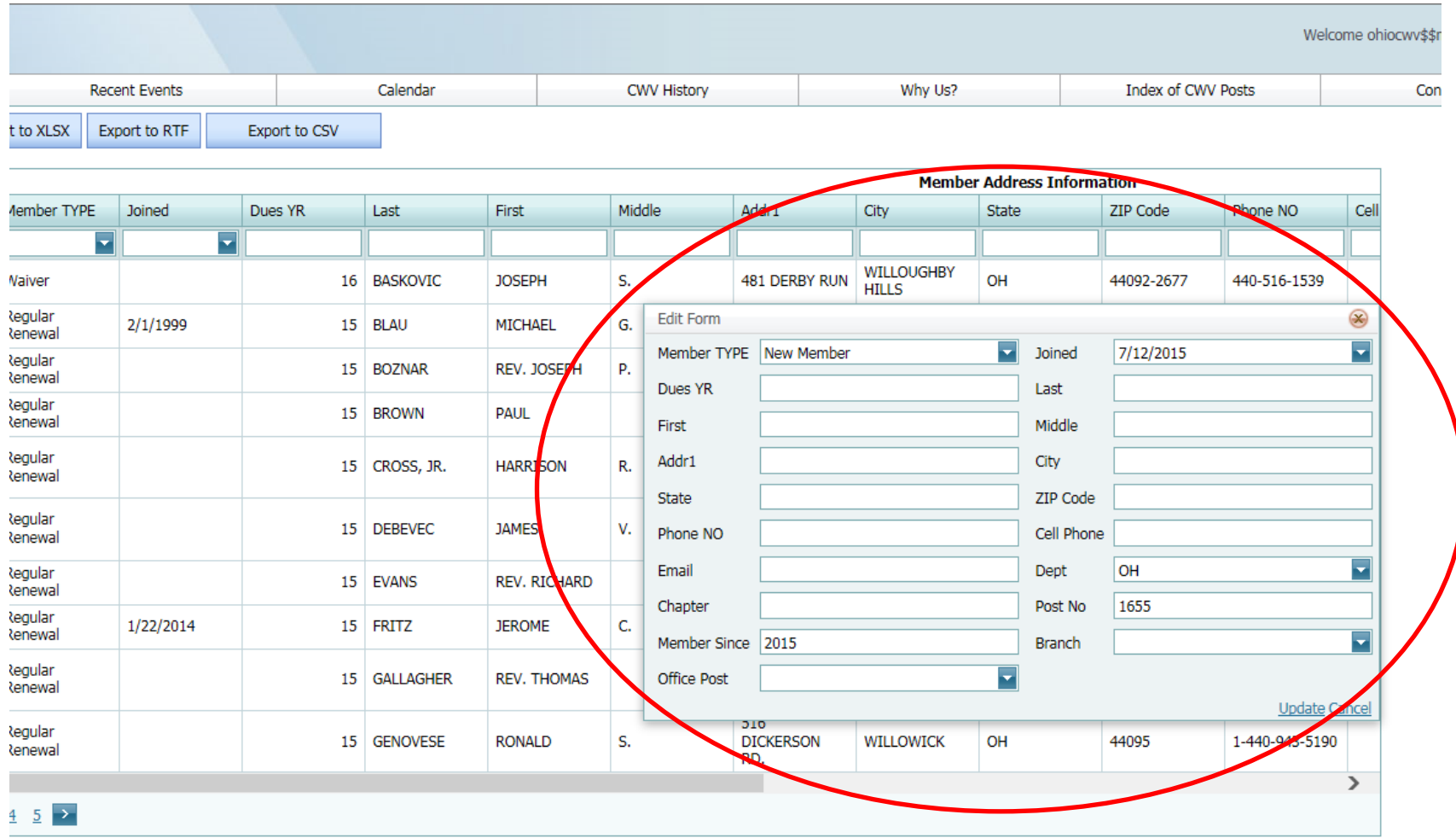

e certain to open the resulting file with an editor that fully supports RTF features, including tables. For instance, Microsoft WordPad doesn't support this feature and thus the file may appear as if corrupted.

Fill in the all of the information in the fields listed below. Use the tab button or your cursor to move between the fields.

- Member Type leave as New Member
- Joined fill in the date you received the application and dues
- Dues YR put in the current **2-digit** membership year (ex. 16)
- Last name use ALL CAPITAL LETTERS
- First name use ALL CAPITAL LETTERS
- Middle initial do NOT put in entire middle name, just the initial
- Addr1 street address to include apartment number, if applicable
- City
- State 2 letter abbreviation
- ZIP with Plus 4 if you have it
- Phone NO with area code
- Cell Phone Number with area code
- Email this is especially important for the officers!
- Dept chose the correct the Department from the drop down menu
- Chapter if applicable
- Post No Post number
- Member since should default to current year
- Branch chose the appropriate service branch from the dropdown menu
- Office Post if they are a Post Officer, pick from drop down menu

Once you have entered all the information, click on **Update** in the lower right corner of the small screen.

Return to your Roster, and follow these instructions to continue adding any additional new members.

There is more information that you can add to the database as you get it.

To add this additional information, click on the  $(+)$  sign at y g'far left of thg'pgy members row (shown on the next page).

- Life Membership When a member becomes a Life Member, it is recorded here, with the date they paid the fee
- Birthday helpful if your Post does anything to honor members' birthdays, and lets you know when a member turns 85 and no longer has to pay dues, and helps you figure the amount due if they decide to become a life member.
- Sponsor if a member was recruited by a particular member
- Deceased Can mark if the member is Deceased and date of death

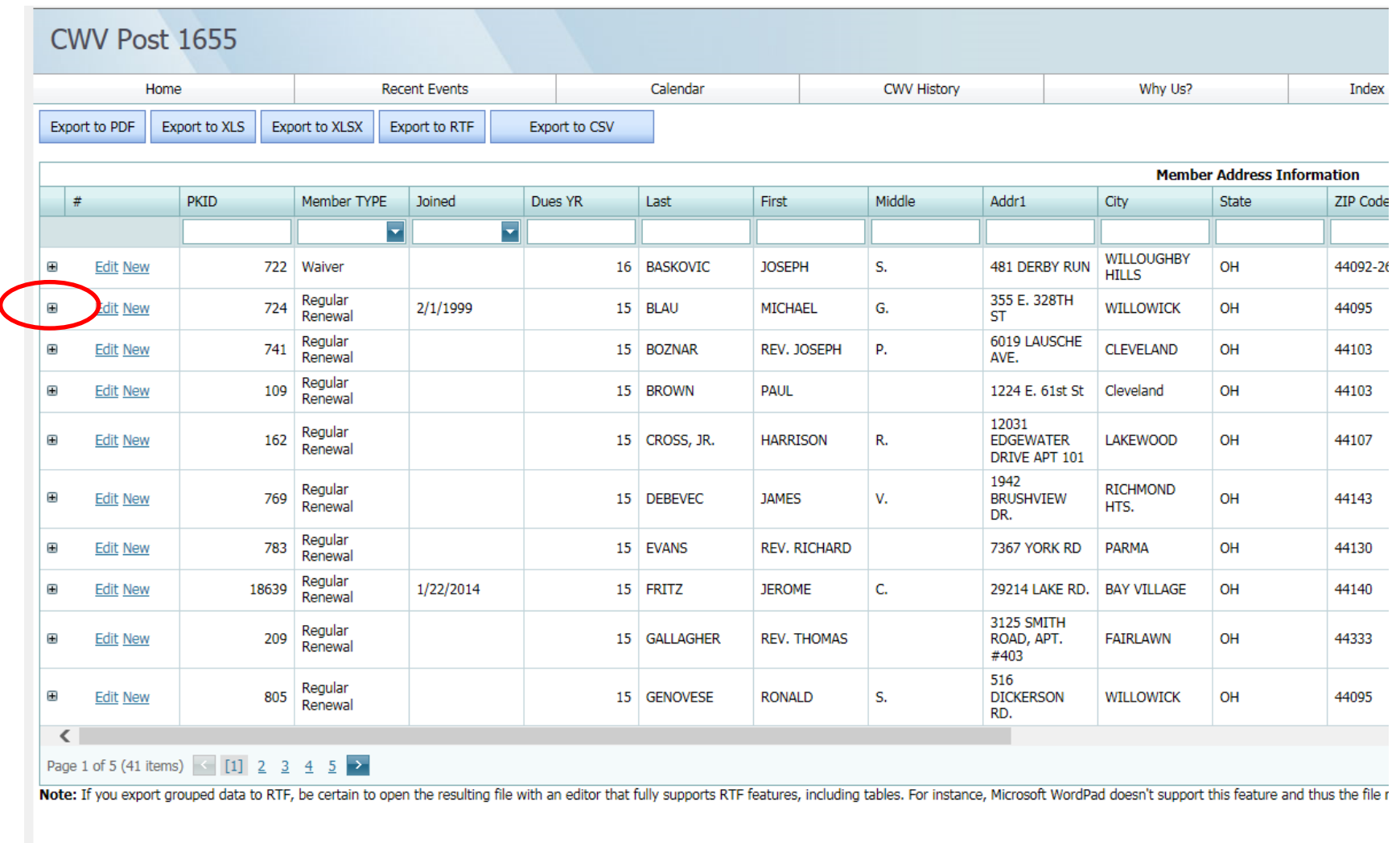

Once you click on the **(+)**, a small sub-screen will show up. Click on **Edit** at left of this screen and another sub-screen will open with fields for this additional information to be entered.

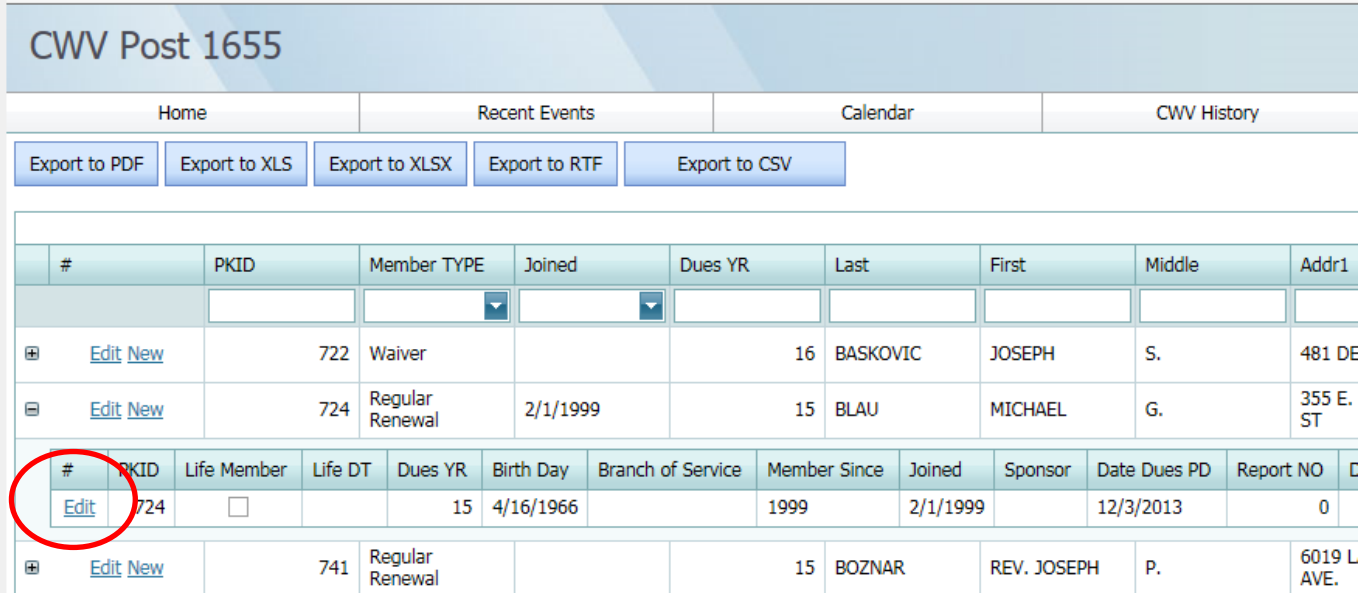

![](_page_9_Picture_5.jpeg)

In this sub-menu, you can fill in the following information, using the tab button to move between the fields:

- Life Membership click the checkbox on left for updating a Regular Member to a Life Member. You MUST check this box or this will not register on the database.
- Life DT You MUST fill in a date they became a Life Member or this will not register on the database
- Birthdate put in the date in  $mm/dd/yyyy$  format
- Branch of Service this should be prefilled, but if not, use drop down menu.
- Member since date put in the **year only**. This info is printed on the membership card so is **very important.**
- Joined this should be prefilled. If not, use the mm/dd/yyyy format
- Sponsor name of CWV member who recruited this member (if applicable).
- Date dues  $PD this$  should be prefilled. If not, use the mm/dd/yyyy format
- Deceased Use this checkbox to mark a current member as deceased
- Dtof Death put in date in mm/dd/yyyy format. This information moves the member to the memorial list.

Once you have entered all the information, click on **Update** in the lower right corner of the small screen.